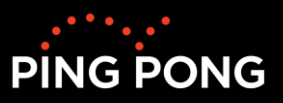

# **Lathund för din "Deltagaröversikt" och hur du hanterar dina kursplatser**

Med den nya "Deltagaröversikten" som startsida i Metis anmälningsplattform PING PONG kommer du aldrig mer missa en kursplats eller känna dig osäker på dina inbjudningar. Den här fantastiska funktionen ger dig en tydligare överblick över alla kursomgångar du har fått en plats på, så att du enkelt kan tacka ja eller nej till dem. Dessutom kan du hålla koll på alla pågående kurser med lätthet. Tänk dig hur mycket tid och energi du kommer spara när det blir enklare för både dig och Metis administratörer att hantera dina anmälningar. Ta kontroll över din kursupplevelse med Deltagaröversikt!

## **Innehållsförteckning**

#### **[Hantera dina platser \(D\)](#page-1-0)**

[Kapitel 1. Ny startsida](#page-1-1) & [Deltagaröversikt](#page-1-2) [Widget: Pågående kurser](#page-2-0) [Widget: Förfrågningar](#page-3-0) [Widget: Kurser och utbildningar](#page-4-0) [Inställningar för widgets](#page-4-0) [Kapitel 2. Tacka Ja eller Nej till en plats](#page-6-0)

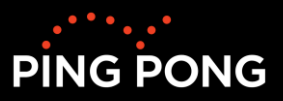

## <span id="page-1-0"></span>**Hantera dina platser (D)**

<span id="page-1-1"></span>**Kapitel 1. Ny startsida** 

<span id="page-1-2"></span>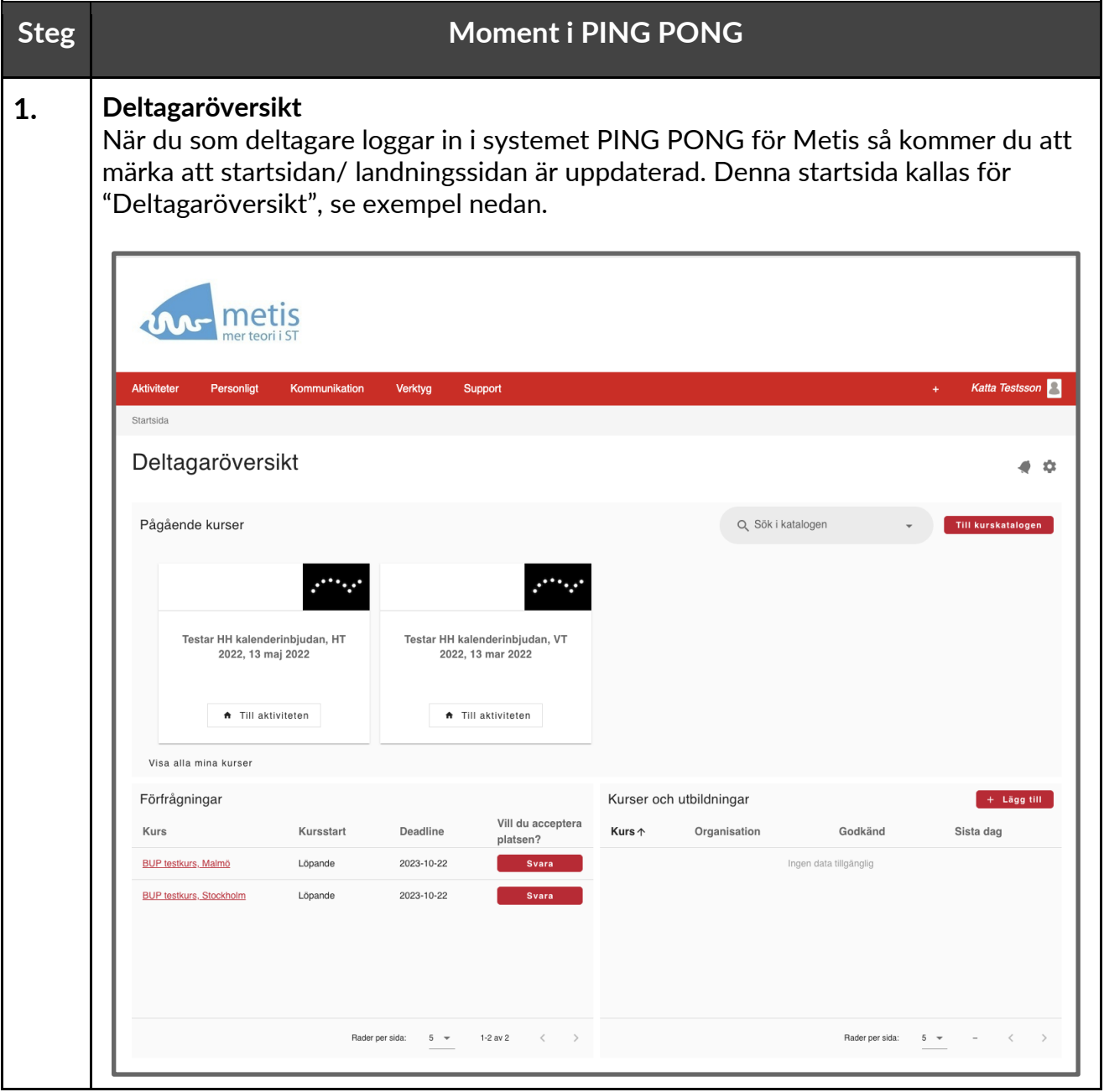

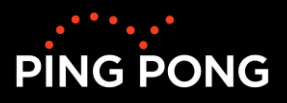

<span id="page-2-0"></span>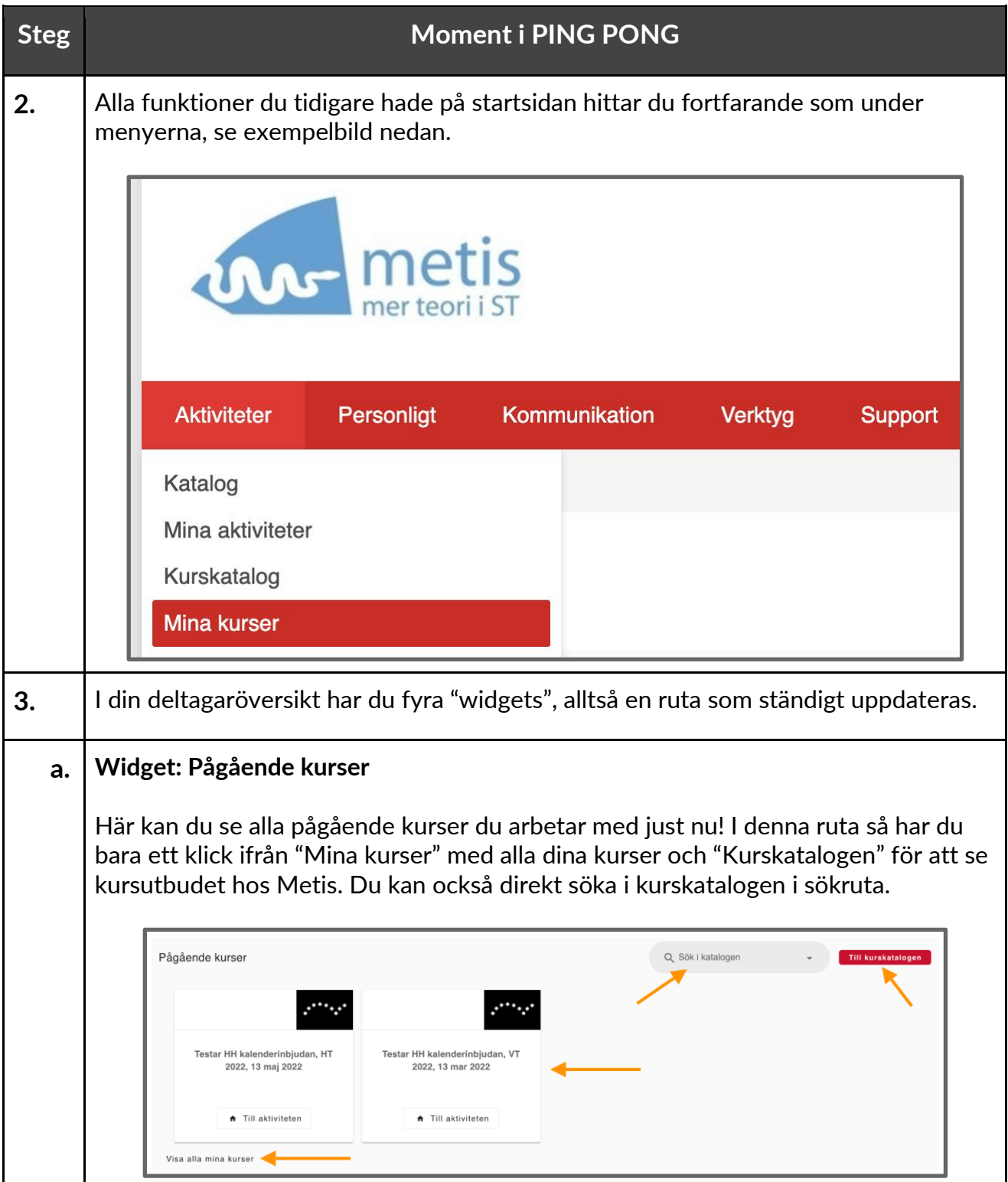

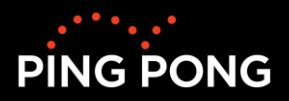

<span id="page-3-0"></span>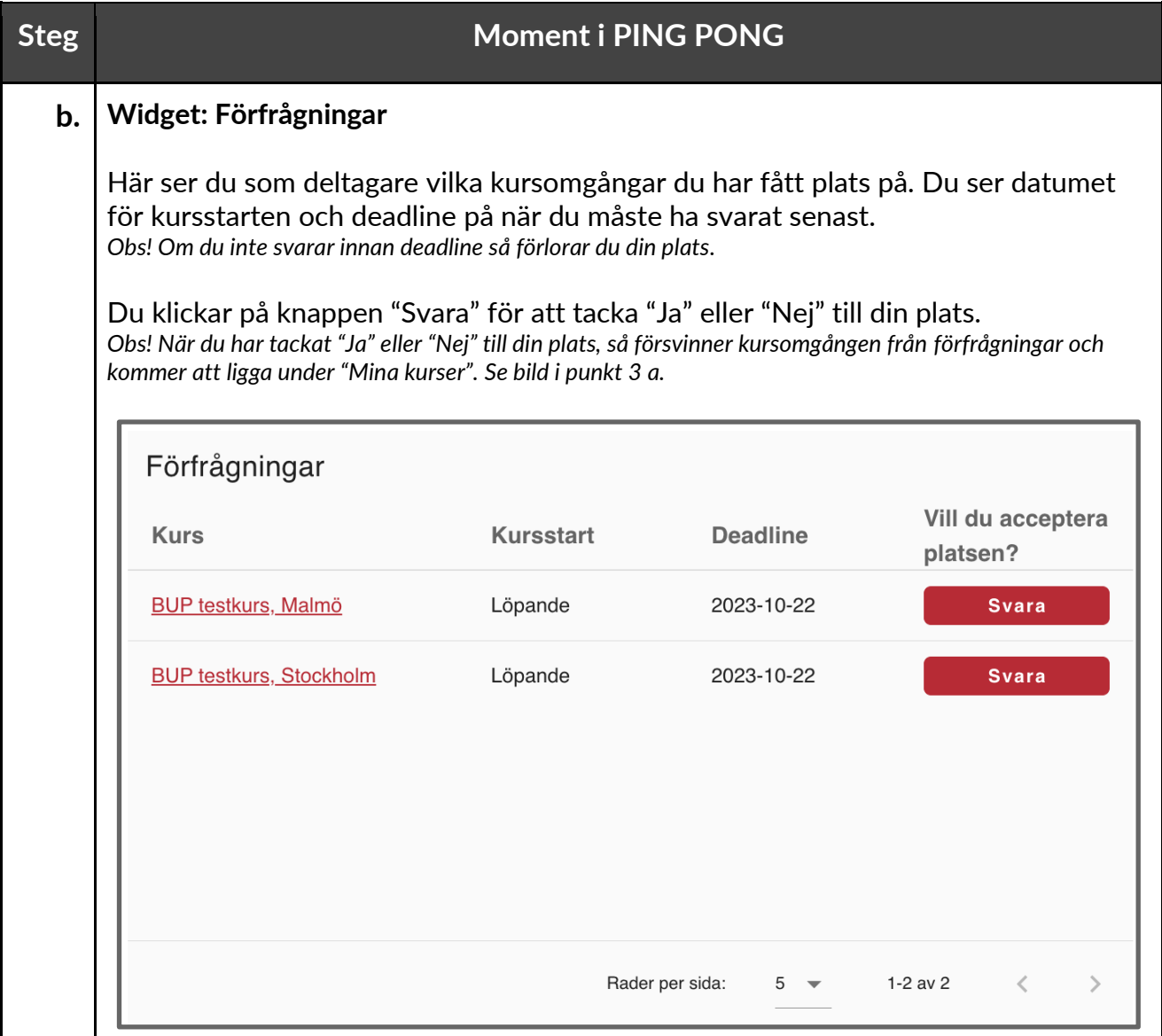

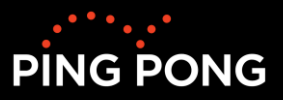

<span id="page-4-0"></span>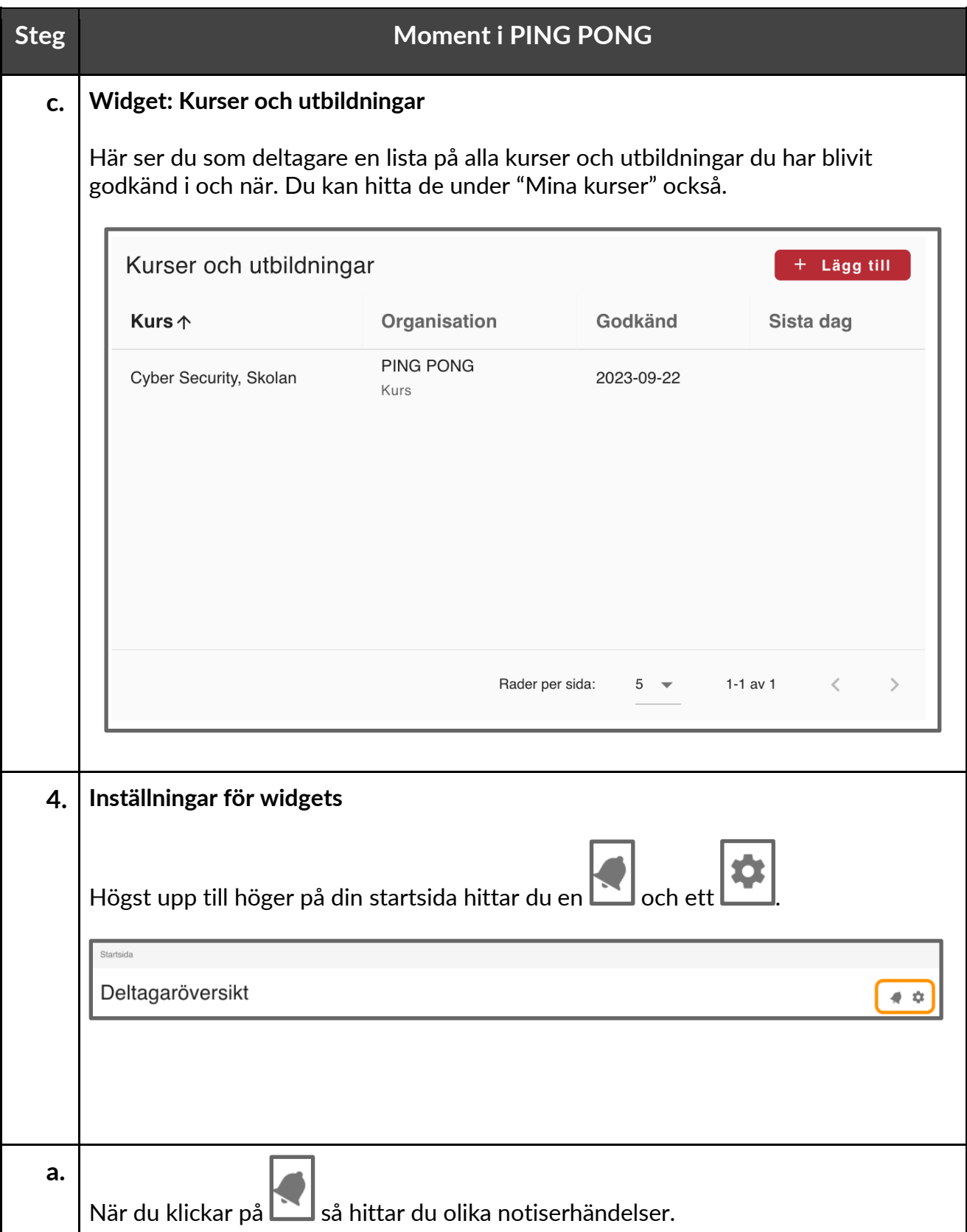

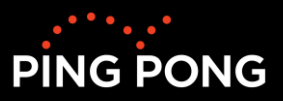

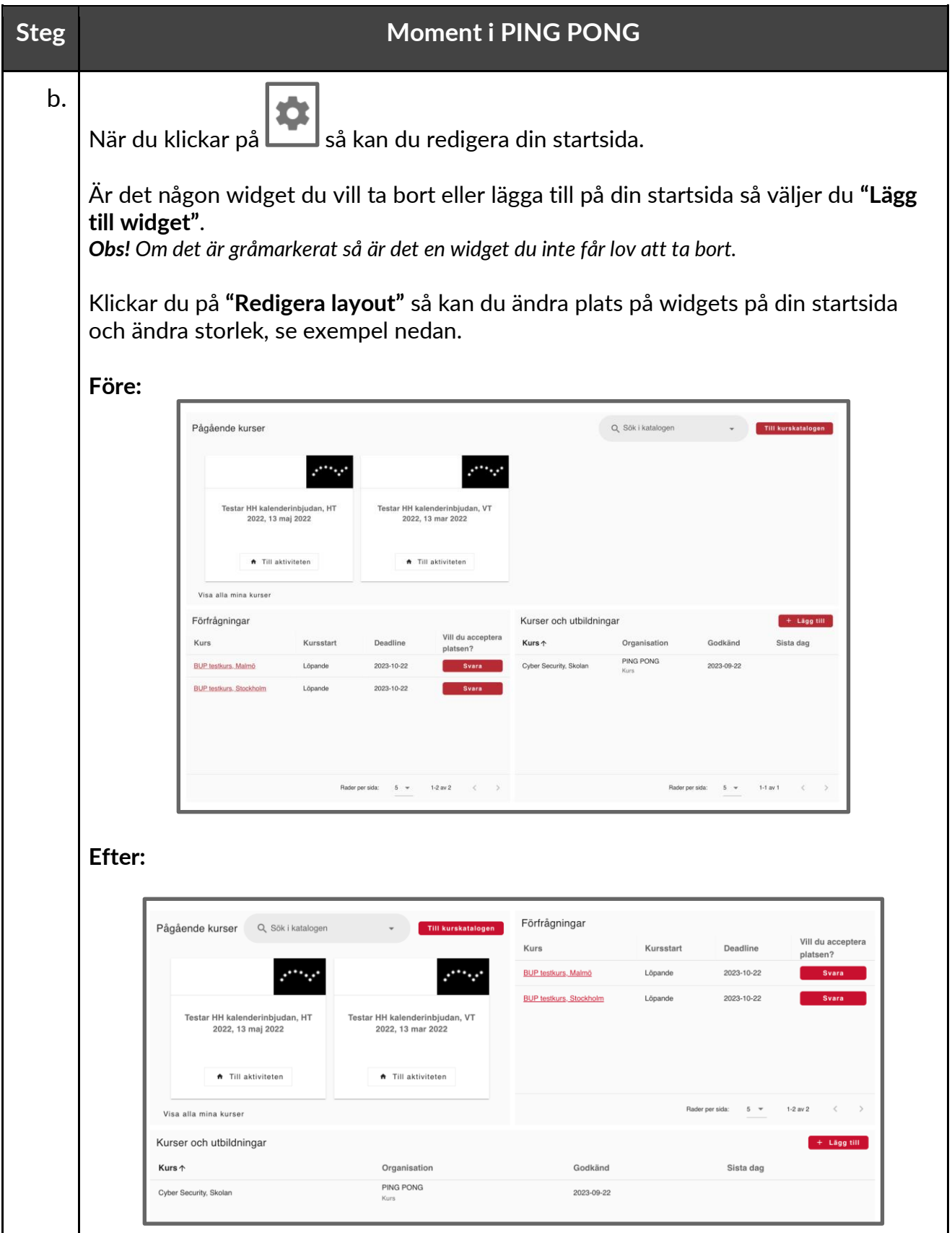

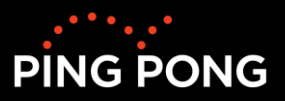

#### <span id="page-6-0"></span>**Kapitel 2. Tacka Ja eller Nej till en plats**

Efter att du har anmält dig till en eller flera kursomgång är det upp till administratörerna på Metis att tilldela dig en plats. Om du har fått en plats till en kursomgång så får du ett meddelande på din mail samt att det publiceras på din startsida i Ping Pong under förfrågningar.

### **För att tacka "Ja" eller "Nej" till en plats behöver du logga in på plattformen!**

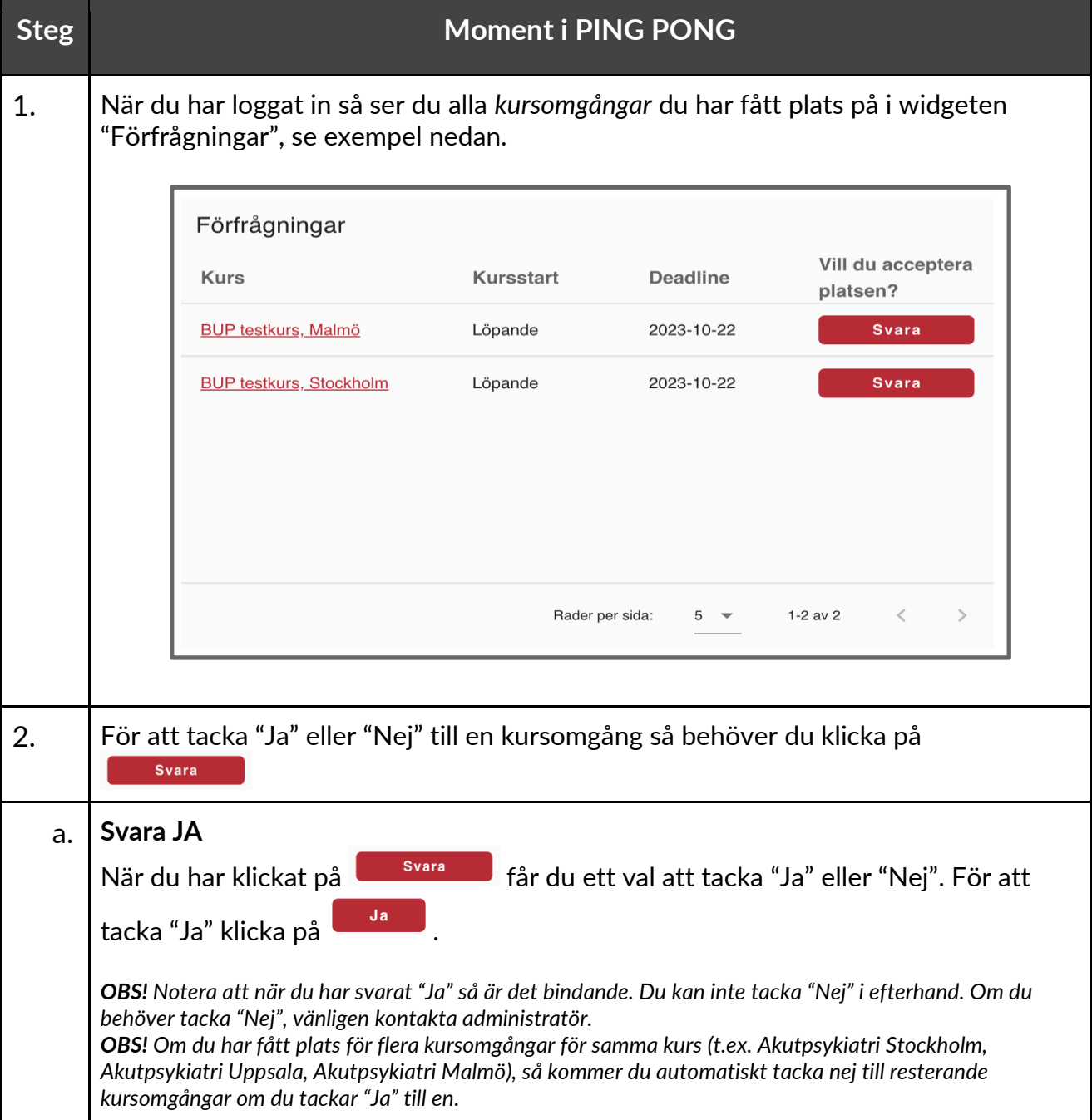

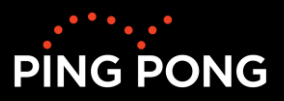

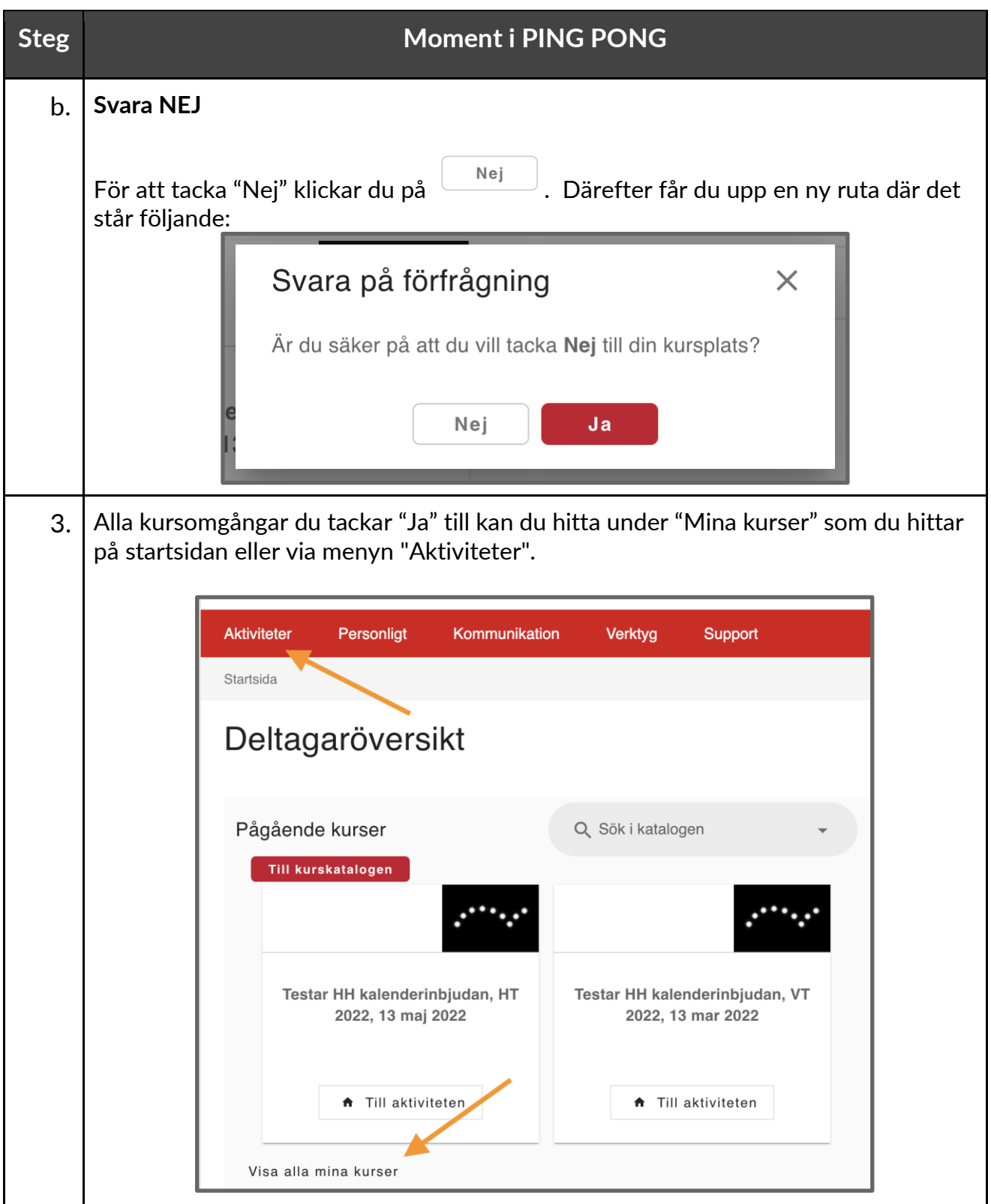